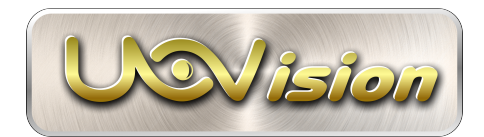

Uovision UM785-3G+ Cloud 12MP Full HD LinckEazi pilvipalvelua tukeva etäohjattava ja lähettävä riistakamera

# **KÄYTTÖOHJE**

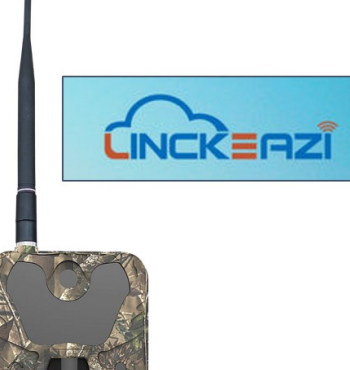

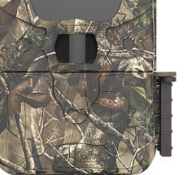

2018 Edition 1

# CE FC RoHS

## CE vakuus koskien lähettäviä Uovision riistakameroita

Declaration of Conformity to Directive 1999/5/EC

CE Caution: Hereby the manufacturer declares that this Uovision camera (UM785) is in compliance with the essential

requirements and other relevant provisions of Directive 1999/5/EC. A copy of the DOC, Declaration of Conformity to

Directive 1999/5/EC, may be obtained thru the local distributor.

## HUOMIOITAVAA

- Kamera toimii 6V DC virralla. Voit käyttää siinä 12kpl AA alkaliparistoja tai ulkoista 6V DC virtalähdettä. Mikäli käytetään ulkoista virtalähdettä, suojaa virtaportti huolellisesti kameran alapuolella. Virtaportin musta kumisuoja toimii myös ns läpivienti suojana
- Kytke aina ulkoisen virtalähteen + ja napa oikeinpäin (akkukytkentä)
- Etäohjaus (2-suuntaisuus) kuluttaa paristoja hieman normaalia enemmän joten toiminta-ajat saattavat vaihdella. Talvella paristot kuluvat nopeammin kuin kesällä (pakkanen ja salaman päällä olo)
- Muistathan että myös kuvien katselu ja kameran ohjelmointi maastossa kuluttaa paristoja joten toiminta-ajat saattavat vaihdella. Heikko operaattorin kenttä kuluttaa paristoja nopeammin
- HUOM! yleensä ladattavien akkuparistojen jännite on vain 1.2V vs alkaliparistot 1.5V. Suositus käyttää 1.5V alkaliparistoja jolloin saavutetaan täysi liiketunnistimen teho
- SD muistikorttia asennettaessa tai poistettaessa kameran tulee olla OFF (virta pois) tilassa koska kameran ohjelmisto voi vaurioitua
- Tarkasta SD kortti aina ennen sen asentamista kameraan sekä suositeltavaa on käyttää uusia SD muistikortteja, kamera formatoi ne automaattisesti
- Älä käytä MICRO SD muistikorttia (adapterillinen) sillä kamera tukee tavallisia SD muistikortteja: 1 64GB kapasiteetilla
- Vältä käyttämästä nopeita (40MB/s 100MB/s) SD muistikortteja jotka saattavat aiheuttaa tallennusongelmia. Varmista SD kortin yhteensopivuus jälleenmyyjältäsi
- Mikäli kameran ollessa kytkettynä USB kaapelin kautta tietokoneeseen, kamera on USB tilassa. Tällöin tietokone löytää kameran kuvat massamuistilta (SD kortilta) / DCIM kansiosta. Kamera voi olla ON (virta päällä) tai OFF (virta pois) tilassa
- Menu asetustilassa (SETUP) kamera sammuu automaattisesti n. 2 min kuluttua mikäli toimintonäppäimiä ei paineta. Mikäli kamera sammuu ja haluat jatkaa, kytke virta päälle jälleen ON/OFF kytkimestä
- Kiinnitä kameraan aina mukana tuleva antenni, vaikka lähetystoiminto ei olisikaan päällä, antenni suojaa kameran antennin kiinnikettä vesisateelta ja kosteudelta
- Talvipakkasilla yövideon lähetys kuluttaa virtaa sekä salamaa, suositeltavaa on käyttää ulkoista akkua tai virtalähdettä, että videonlähetys

## YLEISTÄ

Uovision UM785-3G+ on LinckEazi pilvipalvelua tukeva digitaalinen lähettävä ja etäohjattava riistakamera joka toimii automaattisesti. Se käynnistyy automaattisesti (päivällä ja yöllä) ihmisen tai eläimen aiheuttaman lämpöliikkeen johdosta. Siinä on passiivinen PIR liiketunnistin joka havaitsee lämpösäteilevän kohteen kameran etupuolella. Talvella turkiseläinten turkki säteilee lämpöä vähemmän kuin kesällä. Liiketunnistin ei toimi ikkunalasin lävitse koska lasi eliminoi lämpösäteilyn. Kamera tallentaa automaattisesti still-kuvia tai videoleikkeitä. Päivällä kuvat ja videot tallentuvat värillisinä ja yöllä mustavalkoisina inframustasalaman ansiosta. Kamera on tarkoitettu ympärivuotiseen ulko- ja tai sisäkäyttöön. Alkuperäinen kuva tallentuu aina kamerassa olevaan SD muistikorttiin.

Tallenteet (kuva tai video) voidaan lähettää langattoman 3G yhteyden avulla LinckEazi pilvipalveluun sähköpostitse. Lähetystä varten on kameraan hankittava operaattorilta 3G yhteyttä tukeva SIM kortti. Liittymän nopeus vähintään 21MB/sek. Kamera tukee taajuuksia: WCDMA 900/2100MHz, GSM/GPRS/EDGE 850/900/1800/1900MHz

## LÄHETTÄMINEN JA SEN HINNOITTELU

Datasiirron kuukausiperusteinen hinnoittelu on aina operaattorikohtainen ja se saattaa vaihdella operaattorista riippuen. Kamerassa toimivat myös Prepaid liittymät ja datayhteydellä varustetut nettipaketti liittymät rajattomalla 3G nopeudella (vähintään 21MB/sek. tai enemmän). Kuvat ja videot menevät asiakkaan omalle LinckEazi pilvipalvelun tilille. LinckEazi Pilvipalvelutili avattava ennen laitteen käyttöä.

Kameran myyjä ei kanna vastuuta asiakkaan (kameran haltijan) ja teleoperaattoreiden välisistä palvelusopimuksista tai niiden taloudellisista vaikutuksista.

## KAMERAN KAAVIOKUVAT

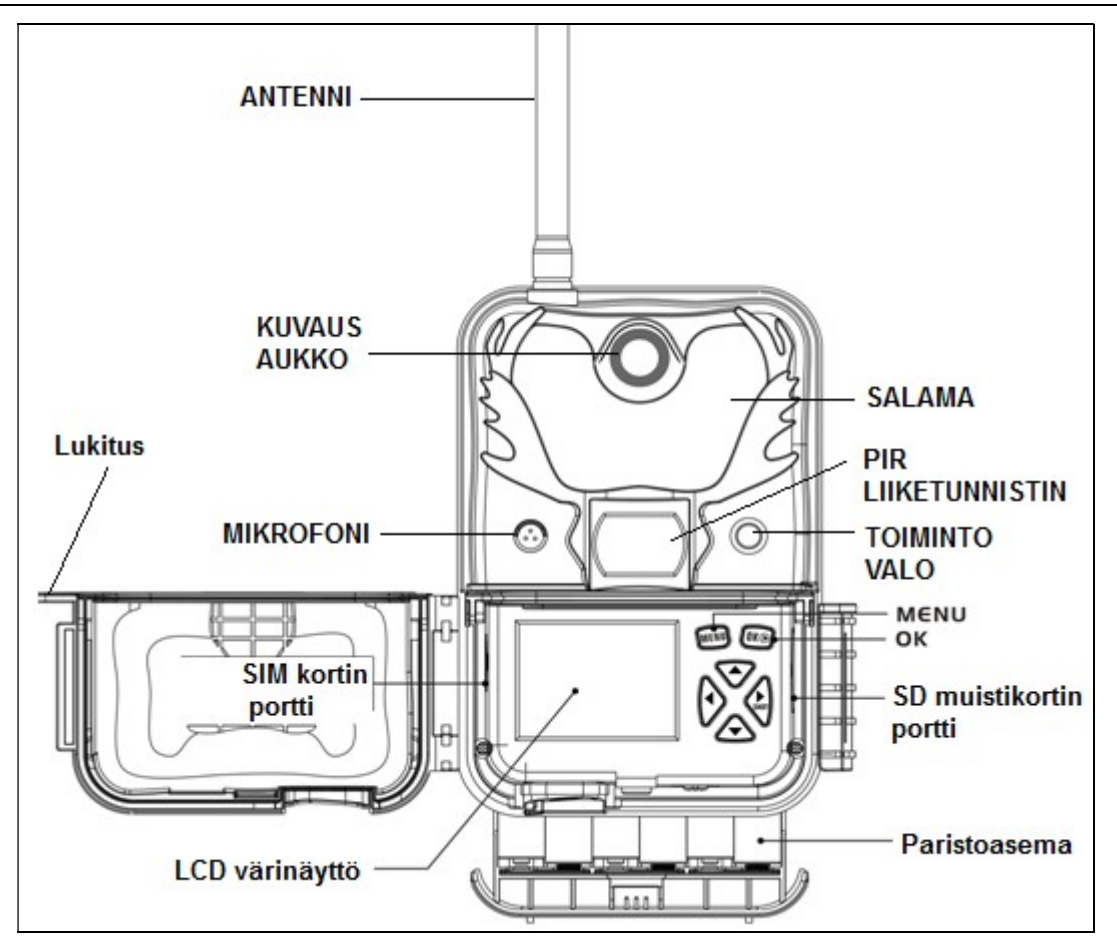

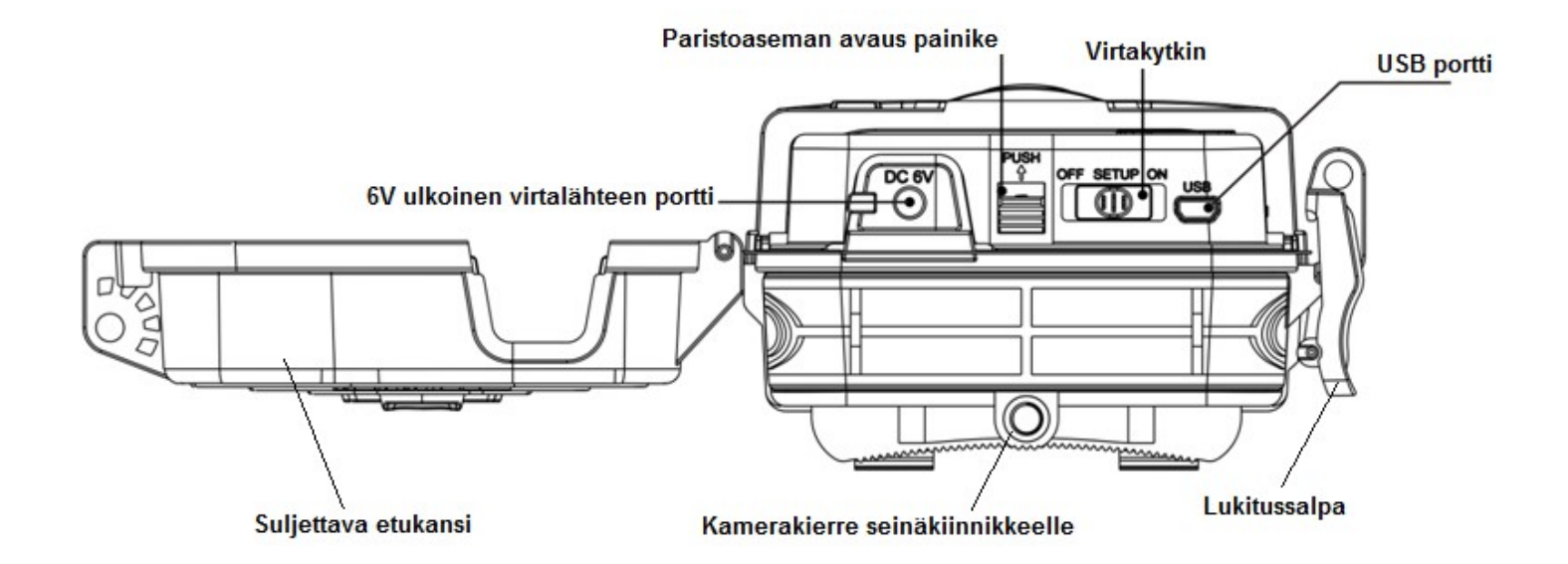

## VIRTAKYTKIN ASENNOT: OFF, SETUP ja ON tila

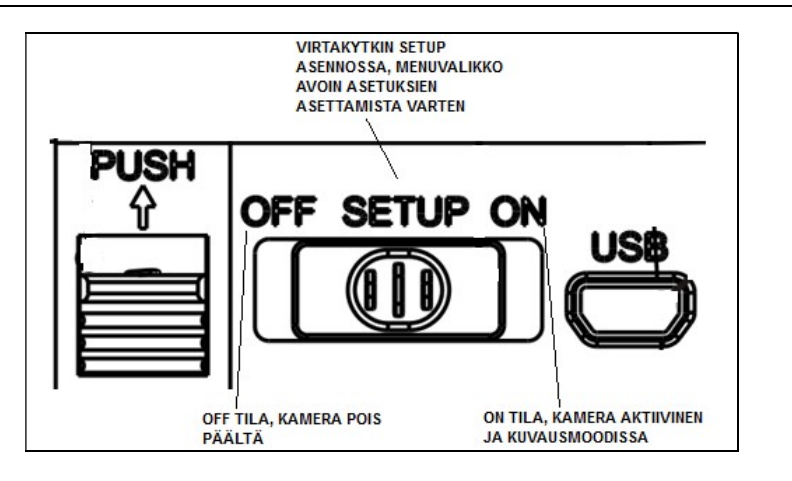

## NAVIGOINTINÄPPÄIMET

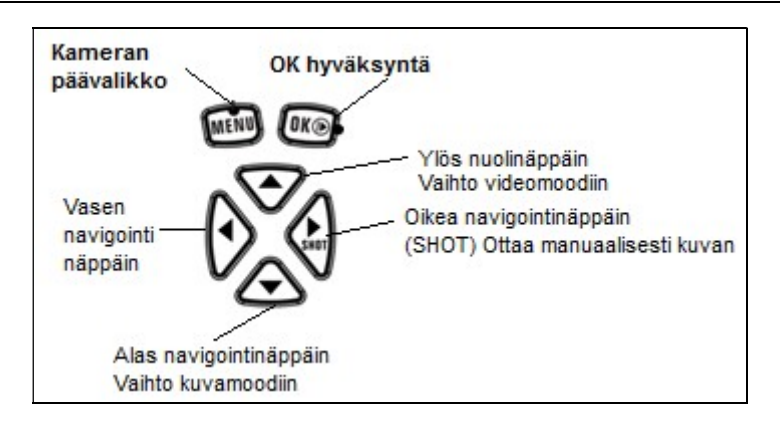

Asetusten hyväksyntä aina OK näppäimellä. Menuvalikossa eteneminen navigointi / nuolinäppäimillä

Kuvien / videoiden manuaalinen tallennus: Paina kerran Shot kun haluat aloittaa manuaalisesti videon tallennuksen tai ottaa still kuvan. Videokuvauksen pysäytys samasta painikkeesta.

# Ohjeet aloitukseen

1) AVAA ENSIN LINCKEAZI PILVIPALVELUN KÄYTTÄJÄTILI MENEMÄLLÄ OSOITTEESEEN: https://www.linckeazi.com/

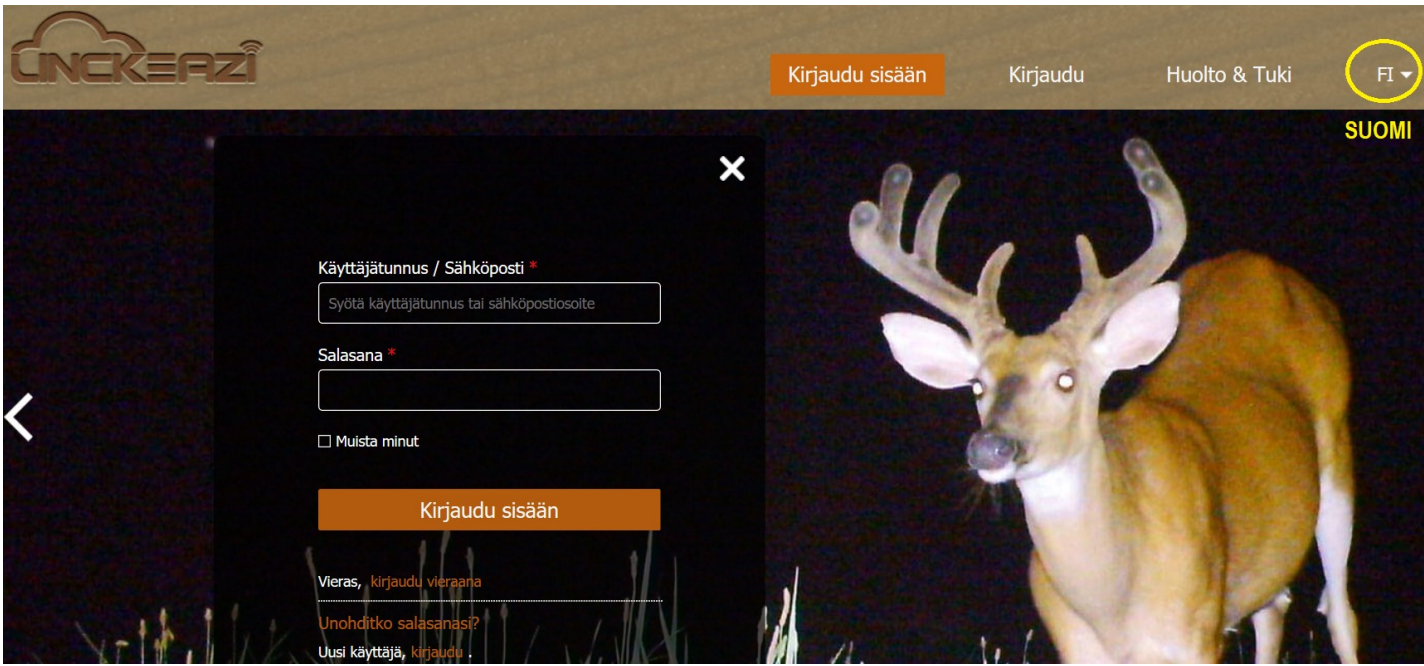

Uusi Käyttäjä, kirjaudu palveluun ensimmäistä kertaa. Jatkossa pääset pilvipalveluun suoraan syöttämällä Käyttäjätunnuksen ja oman salasanan. LinckEazi Pilvipalvelua voit käyttää omalla kotitietokoneella nettiselaimen kautta tai omalla matkapuhelimella (Android tai iOS) WebPortaalin kautta.

LinckEazi WebPortaali ohjelmisto APPsin voit ladata kaupalta hakusanalla LinckEazi

- Google Play (Android puhelin) kaupasta TAI
- Apple Store (iOS puhelin) kaupasta

Saat ilmaisen WebPortaali ohjelmisto APPsin avulla seurattua ja hallittua kameraa ilman kotitietokonetta.

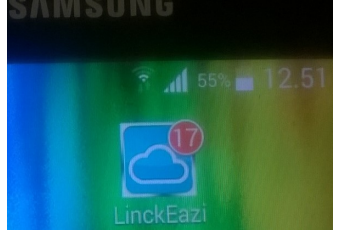

LinckEazi APPsin ikoni matkapuhelimen näytöllä

## 2) SYÖTÄ KAMERASTA SEURAAVAT TIEDOT LINCKEAZI PILVIPALVELUUN

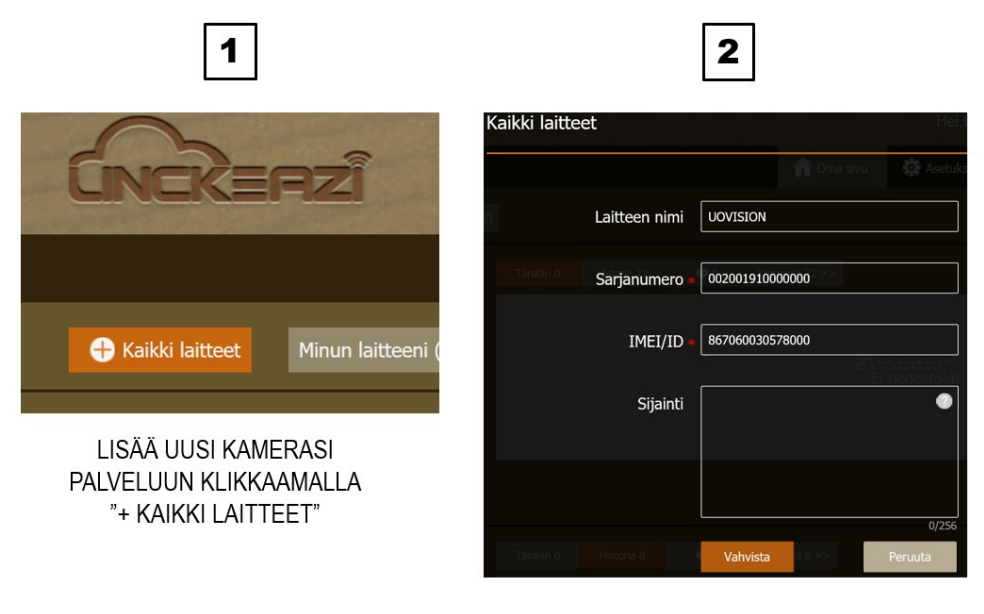

ANNA LAITTEELLE NIMI SYÖTÄ LAITTEESTA SARJANUMERO SYÖTÄ LAITTEESTA IMEI KOODI PAINA LOPUKSI: VAHVISTA

Nyt kamerasi näkyy ylimmäisenä valikossa. Vasemmassa laidasta pääset kameran asetuksiin ja lisäämällä sinne laitteen sisällä olevan SIM kortin puhelinnumeron. Ilman numeron lisäämistä laite kyllä lähettää kuvat ja videot pilvipalveluun, mutta ei ota vastaan etäohjauskomentoja!

## KAMERASSA OLEVAN SIM KORTIN PUHELINNUMERON LISÄÄMINEN

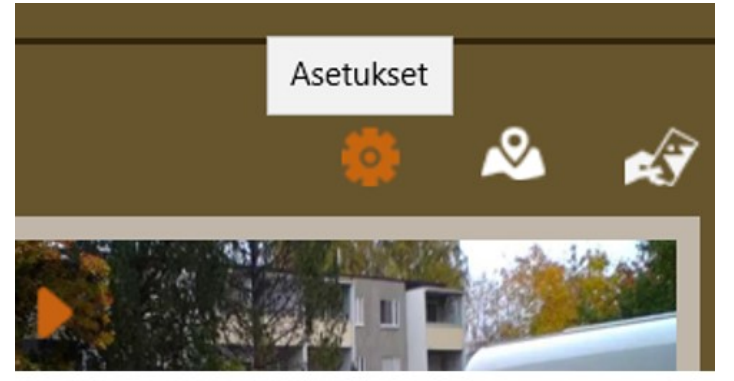

# KLIKKAA AUKI "ASETUKSET"

#### Mene kohtaan "Etäohjaus"

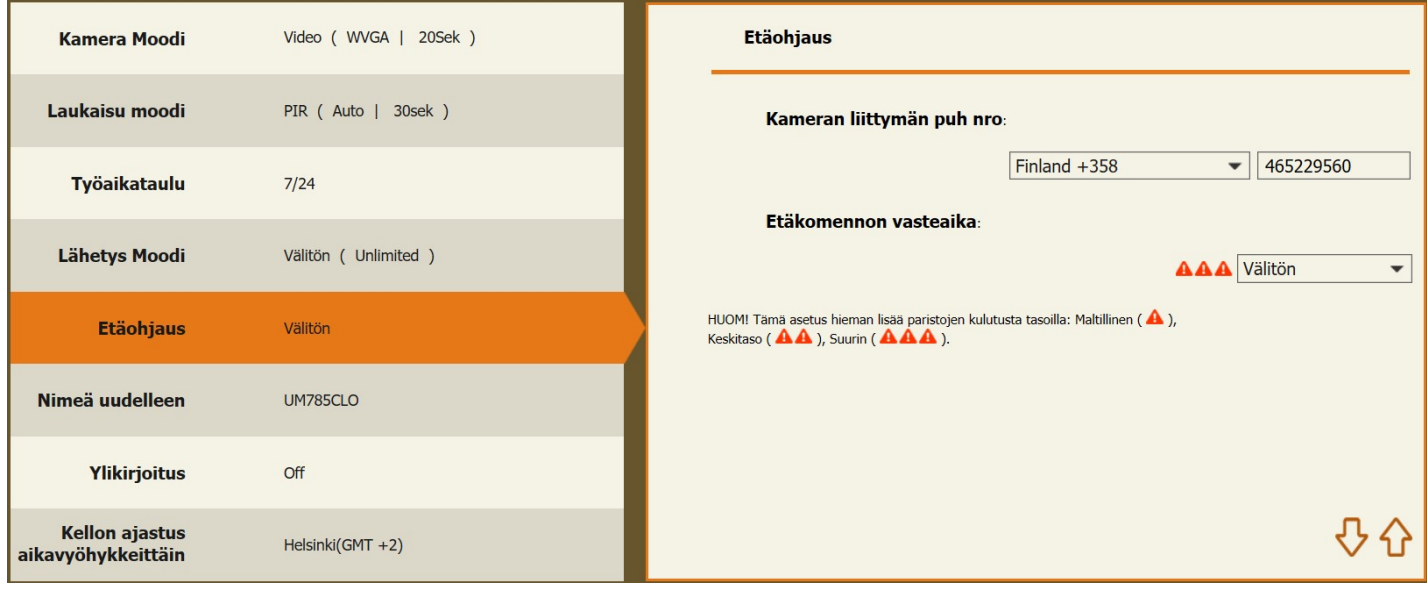

Syötä kamerassa olevan puhelinliittymän numero ilman ensimmäistä nollaa (0) muodossa. Esim: Finland +358 465229560 Asetuksella "Välitön" kamera vastaanottaa etäohjaus komentoja viiveettä. Kameran etäohjaus tapahtuu maksuttomasti.

## NYT PILVIPALVELU ON TÄYSIN VALMIS KÄYTTÖÄ VARTEN. SEURAAVAKSI ASETA KAMERA KÄYTTÖKUNTOON JONKA JÄLKEEN SE ON VALMIS LÄHETTÄMÄÄN KUVAT/VIDEOT AVAAMAASI PILVIPALVELUUN.

## KAMERAN KÄYTTÖKUNTOON ASETTAMINEN

## Kameran virran tulee olla pois päältä (OFF) kun asennat: Paristoja, SD muistikorttia SIM korttia ja antennia.

## 1. PARISTOJEN ASENNUS

- Virtakytkin tulee olla pois päältä / OFF
- Paina paristoaseman vapauttavaa PUSH painiketta jolloin paristoaseman kelkan voi vetää ulos kamerasta
- Asenna uudet paristot (12kpl 1.5V AA) oikea polarisaatio oikeinpäin

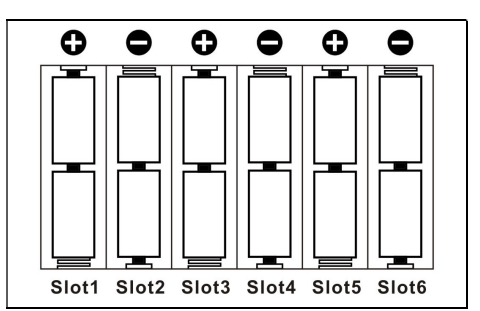

HUOM! Mikäli paristot ovat asennettu väärin, kamera ei toimi tai se voi mennä oikosulkuun

- Kun paristot ovat asennettu, työnnä paristoaseman kelkka takaisin omaan asemaan jolloin se naksahtaa paikalleen
- Mikäli paristot ovat tyhjät, kuulet merkkiäänen ja kamera sammuu
- Voit seurata paristojen kulumista pilvipalvelun käyttöpaneelista tai saapuvista kuvista. Saapuvan kuvan oikeassa alareunassa on pariston varaustilasta kertova ikoni ja numeerinen arvo välillä: 0 – 10. Numeerinen arvo 10 on täysi ja 0 tyhjä. Kamera lopettaa lähettämisen kun arvo laskee arvoon 4 tai alemmas. Kuvaus jatkuu kuitenkin SD muistikortille kunnes arvo 0 saavutetaan
- 2. SIM KORTIN ASENNUS (virta tulee olla pois päältä / OFF)

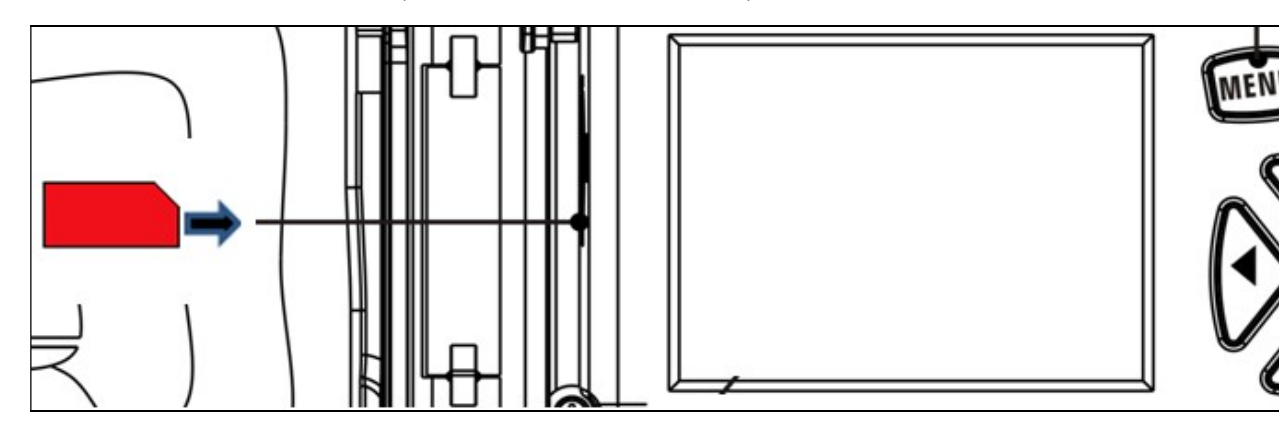

Kamera tukee isointa SIM kortin kokoa

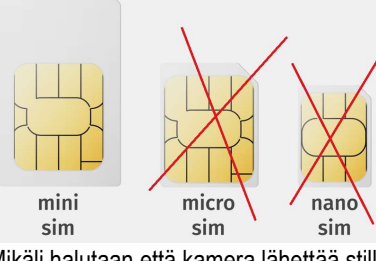

- Mikäli halutaan että kamera lähettää still kuvat tai videot sähköpostiviestinä sähköpostitse, on siihen hankittava 3G yhteyttä tukeva SIM kortti teleoperaattorilta. Nopeus vähintään 21MB/sek, muuten isot tiedostot eivät siirry
- Ennen kameraan asennusta SIM kortista on poistettava PIN koodin kysely. Poista PIN koodin kysely myös PrePaid liittymästä ja tee sillä avaussoitto ennen kameraan asettamista. PIN koodin kyselyn voi poistaa esim omalla matkapuhelimella
- Työnnä kevyesti SIM kortti omaan porttiin niin että lovettu kulma on ylhäällä, kts kuva
- Kuulet naksauksen kun SIM kortti asettuu tilaansa. SIM kortin poisto kevyesti korttia painamalla jolloin kuulet pienen naksauksen ja kortti tulee ulos

## 3. SD MUISTIKORTIN ASENNUS (virta tulee olla pois päältä / OFF)

Työnnä SD muistikortti SD korttipaikkaan kamerassa näkyvän kuvaikonin mukaisesti (hammaspuoli alaspäin eli kortin kuvallinen puoli ylös) Kuulet pienen naksauksen kun kortti on paikoillaan. Jos poistat SD muistikorttia, sulje ensin kameran virta (OFF) ja paina kevyesti muistikortista. Kortti vapautuu kun kuulet pienen naksauksen.

Kamera tukee SD muistikortteja 1 - 64GB kapasiteetilla. Kamerassa eivät toimi MICRO SD muistikortit (adapterilliset). Pidä huoli että SD muistikortin tallennusesto ei ole käytössä, muuten kamera ei tallenna sinne kuvia tai videoita, eikä siten myöskään lähetä. Kamerassa voivat olla Class10 luokan SD muistikortit mikäli sillä kuvataan 720P tai 1080P HD videoita. Ylikirjoitus toiminto ennaltaehkäisee kameran pysähtymisen mikäli SD muistikortti tulee täyteen. Kts SYS järjestelmä asetukset ylikirjoitus toiminnon aktivoimiseen.

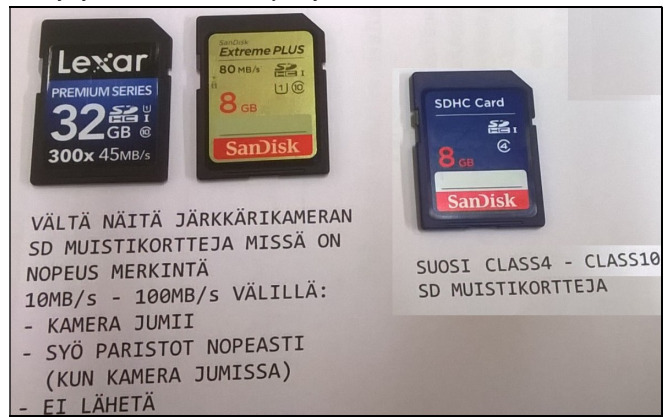

Tarkasta kameran SD Muistikortti ja erityisesti onko SD muistikortissa luku/kirjoitusnopeus merkintöjä. Mikäli näet pienellä painetun merkinnät esim 40MB/s – 100MB/s, on SD muistikortti liian nopea. Huom! Laite tulee kytkeä päälle vasta kun SD-muistikortti ja patterit on asetettu paikoilleen. Kameraa ei voi käyttää ilman SD muistikorttia.

## 4. ANTENNIN ASENNUS (virta tulee olla pois päältä / OFF)

Poista ensin kamerasta punainen suojakorkki antennin maston juuresta. Sen jälkeen kierrä mukana tullut musta antenni paikoilleen varovasti. Varmista että musta antennin tiivistekumi on paikoillaan ennen antennin asennusta. Kameraa ei tule käyttää ilman antennin tiivistettä vuotovaaran vuoksi. Antenni tulee aina olla kiinnitetty kun kameraa käytetään ulkona, vaikka lähetystoiminto ei olisikaan päällä!

## 5. KAMERAN KÄYNNISTYS

Vaiheiden 1 - 4 jälkeen kamera on valmis käynnistettäväksi virtakytkimestä: Liu´uta varovasti kytkin SETUP asentoon jolloin kuulet merkkiäänen ja LCD näytölle ilmestyy valmistajan logo

- KAMERA HAKEUTUU AUTOMAATTISESTI VERKKOON. OIKEA PÄIVÄMÄÄRÄ JA KELLONAIKA TULEVAT AUTOMAATTISESTI NÄKYVIIN KUN LAITE ONNISTUNEESTI OPERAATTORIN VERKOSSA
- MIKÄLI KAMERAN VIRTAKYTKIN SIIRRETÄÄN "ON" ASENTOON, KAMERA VIRITTYY JA ALOITTAA KOHTA KUVAMATERIAALIN LÄHETTÄMISEN LINCKEAZI PILVIPALVELUUN

# KAMERAA ON MAHDOLLISTA OHJELMOIDA HALUTUILLE ASETUKSILLE LINCKEAZI PILVIPALVELUN KAUTTA TAI KAMERAN OMAN MENU VALIKON AVULLA

# Kameran käyttömoodit

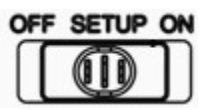

## Kamerassa on kolme eri käyttömoodia: OFF, SETUP ja ON

## Virta pois (OFF)

OFF moodilla kamera on pois käytöstä ja se ei ole päällä. Kamera kytketään pois päältä OFF näppäimestä. Toiminto on hyvä kun kameraa ei käytetä tai sitä kuljetetaan tai siihen asennetaan paristoja, SD muistikorttia ja SIM korttia. OFF asetuksella laite kuluttaa hieman paristojen virtaa. Ainut tapa varmistaa paristojen virran säilyvyys on poistaa laitteesta paristot kun sitä ei käytetä: Paristot tulee aina poistaa pidemmän säilytyksen ajaksi niiden vuotovaaran vuoksi. Takuu (valmistus tai materiaalivirhe) ei korvaa paristojen vuodoista aiheutuneita vaurioita.

## Valikkotila (SETUP)

Tässä tilassa ollessa kameran asetuksia voi muuttaa ja testata. Kameralla voi tällöin ottaa manuaalisesti kuvia ja videokuvaa sekä testata PIR liiketunnistimen toimintaa. Kun kamera on SETUP tilassa ja se havaitsee lämpöliikettä kameran edessä, syttyy etupaneelin punainen statusledvalo hetkellisesti. Status ledvalon avulla voit testata kameran suuntausta kävelemällä kameran etupuolella jolloin valovälkähdys ilmaisee kohdealueen.

## SETUP / MENU tila:

- Voit vaihtaa kameran asetuksia
	- Paina MENU näppäin päästäksesi valikkoon ja asetusten muokkausta varten. Näet eri asetusvaihtoehdot LCD näytöllä
- Kuvaus manuaalisesti
	- Paina SHOT näppäintä kerran ottaaksesi manuaalisesti kuvan tai videoklipin

## Automaattinen kuvaustila (ON)

Kamera on valmis ottamaan kuvia ON moodilla jolloin kamera käynnistyy ja se virittyy valmiustilaan. Tässä tilassa laite ottaa kuvia tai videoita, kun se havaitsee lämpöliikettä PIR liiketunnistimen avulla. Muussa tapauksessa laite "nukkuu" ja odottaa kunnes aina aktiivinen PIR liiketunnistin havaitsee jälleen lämpöliikettä liiketunnistimen edessä. Kun laite asetetaan tähän tilaan, punainen merkkivalo vilkkuu punaista n. 6 sekuntia ennen aktiivitilaan siirtymistä. Tuona aikana voit poistua paikalta ja jättää kameran ottamaan kuvia tai videoita kuvausalueelle tulevista liikkuvista kohteista (eläimistä tai ihmisistä). Kameran asettelussa huomioi että kuvausalueella ei ole muita kuvausta häiritseviä liikkuvia kohteita tai lämmönlähteitä. Nuo saattavat muuten aiheuttaa turhia kuvan ottoja. Kameraa ei myöskään kannata sijoittaa paikkaan jossa se altistuu ottamaan kuvia suoraan nousevasta tai laskevasta auringosta sillä se saattaa aiheuttaa valotukseen häiriötä.

# Kameran lisäasetukset - Menu valikko

## MENUVALIKKO IKKUNAT: Aseta virtakytkin SETUP asentoon ja paina kerran MENU näppäintä

#### Menu asetusten valikkotoiminnot

Valikkoon pääsee painamalla näppäintä "MENU". Näppäimillä "ylös" ja "alas" liikutaan valikon asetuksissa. Näppäimillä "vasen" ja "oikea" vaihdetaan asetuksen arvoa. Näppäimellä "OK" vaihdetut asetukset hyväksytään. Painikkeella "MENU" poistutaan valikosta. Menu valikossa asetusten vaihto tapahtuu NET ja CAM ja PIR ja SYS ikkunoissa.

## NET lähetysasetusten ikkuna

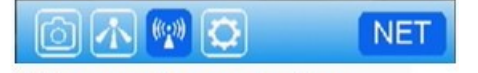

#### NET asetusvalikossa voit vaihtaa lähetykseen liittyviä tärkeitä asetuksia

Tässä asetusvalikossa voit asettaa lähetysmoodiksi "Välitön" tai OFF (pois päältä). Etäohjauskomentojen vastanoton voit asettaa "Reaaliaikainen" tai viiveellä esim ½ tuntia, 1 tunti, 2tuntia jne

## CAM kamera-asetusten ikkuna

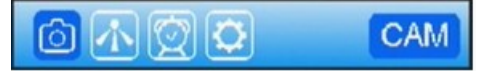

CAM asetusvalikossa voit vaihtaa

kuvaamiseen liittyviä tärkeitä asetuksia

#### Kamera moodi

Kuvamoodiksi voidaan asettaa: Kuva tai Video. Valitse haluamasi asetus painikkeilla "ylös" ja "alas", hyväksy valinta painikkeella "ok". Poistu painikkeella "Menu".

#### Kuvausasetus navigointinäppäimillä

HUOM! Ilman menuvalikon avaamista, navigointinäppäimillä asetettuna laitteelle on kaksi erilaista tilaa: "Kuva" (yhden kuvan tila) ja "Video" (videotila). Valitse haluamasi painikkeilla "ylösnuoli = videotila" ja "alasnuoli = kuvatila"

#### Videon koko

Mikäli videokuvaus on valittu kohdassa Kamera moodi, on videotila aktiivinen. Vaihda asetusta painikkeilla "ylös" ja "alas" valitaksesi haluamasi: 1080P (FullHD) tai 720P (HD) tai WVGA

#### Videon pituus

Kun kamera on automaattisen kuvauksen tilassa ja videokuvaustoiminto on valittu, laite ottaa tietyn ajan videokuvaa. Voit vaihtaa videokuvauksen aikaa etsimällä valikosta kohdan "Videon pituus". Vaihda kohtaan asetus "05S ~ 60S" sen mukaan, kuinka monta sekuntia haluat videokuvauksen kestävän. Tehdasasetus on 5 sek.

Kamera lähettää pilvipalveluun max 10sek pituisen 1080P Full HD videon tai 720P HD videon mikäli rajatonta 3G yhteyttä liiittymä on asennettu ja lähetystoiminta on päällä. Kamera lähettää pilvipalveluun 20sek pituisen videoleikkeen asetuksella WVGA.

## PIR liiketunnistimen ikkuna

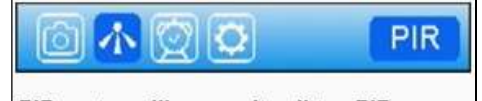

PIR asetusvalikossa voit vaihtaa PIR liiketunnistimeen liittyviä tärkeitä asetuksia

#### Laukaisu moodi

PIR liiketunnistimen asetukset voidaan valita seuraavasti: PIR laukaisu jolla kamera ottaa kuvan 0.6sek reaktioajalla kun alueelle tulee lämpöliikkuva kohde. Aikavälikuvaus eli TimeLapse kuvaus tiettyyn tasa-aikaan ilman liiketunnistimen havaintoa. Asetuksella Molemmat PIR liiketunnistin on aktiivinen sekä myös Aikavälikuvaus ottaa tasa-ajoin kuvia mikäli se on ajastettu päälle.

#### PIR herkkyys

PIR liiketunnistimen herkkyyttä on mahdollista säätää asetuksilla: Matala, Auto tai Korkea. Mitä korkeampi arvo on, sen herkemmin laite ottaa kuvia tai videokuvaa lämpöliikkeestä. Tehdasasetuksena arvo on "Auto". Määrittääksesi haluamasi herkkyys, etsi valikosta kohta "PIR herkkyys" ja valitse arvoksi Matala, Auto tai Korkea.

#### PIR viive

Tämä arvo on tärkeä kameran ollessa automaattisen kuvauksen toiminnossa. Arvo määrittää, kuinka pitkän ajan päästä edellisestä kuvauksesta laite ottaa jälleen kuvia tai videokuvaa. Etsi valikosta kohta "PIR viive" ja valitse kohtaan joko "5S ~ 55S" (sekuntia) tai "1min ~ 60min" (minuuttia) määrittääksesi haluamasi väliajan.

Operaattoreiden kentissä on lähetysnopeus eroja joten liittymä kannattaa valita hyvän kuuluvuuskentän takaavalta operaattorilta. Mikäli käytetään kuvanlähetystä 3G alueella, on mielekästä pitää asetus esim 30sek. jolloin kamera ehtii lähettää edellisen kuvan ennen uutta kuvaa. Heikommalla 2G alueella esim 1min. viive on hyvä valinta. Vaihda tarvittaessa operaattoria jos oman operaattorin kuuluvuus alueella on vain 2G verkko. Mikäli lähetät isoja kuvia tai 5-10sek Full HD videoita, aloita PIR viiveen kokeilu esim 2min PIR viiveellä.

## Työaika 1, Työaika 2, Työaika 3 ja Työaika 4

Laite on ajastettavissa ottamaan kuva tai videokuvaa vain tietyllä aikavälillä jolloin kamera on aktiivinen. Asetuksen saa päälle valitsemalla valikon kohtaan ensin ON (päälle) jonka jälkeen syötä aloitusaika (Start) kellonaika. Syötä Stop kellonaika jolloin Työaika loppuu. Työaika 2, Työaika 3 ja Työaika 4 määritetään samoin. Valinta OFF kytkee kyseisen työajan pois päältä.

## SYS järjestelmäasetusten ikkuna

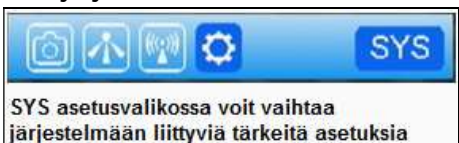

#### Kellon asetus

Mikäli kamerassa on aktiivinen ja avoinna oleva operaattorin SIM kortti, laite hakee automaattisesti verkkoon kirjautuessaan operaattorilta vallitsevan päivämäärän ja kellonajan. Mikäli haluat muuttaa tietoja tai kamerassa ei ole SIM korttia paikoillaan, voit asettaa siihen päivämäärän ja kellonajan seuraavasti. Etsi SYS valikosta kohta "Kellon asetus" ja paina "ok" siirtyäksesi alavalikkoon. Ensimmäisellä rivillä voit vaihtaa päivyrin esitystavan Eurooppalaiseen tapaan: Päivä / Kuukausi / Vuosi tai USA:n tapaan: Kuukausi / Päivä / Vuosi. Tämän jälkeen voit asettaa oikean Päivän, Kuukauden ja Vuoden omalle rivilleen ylös/alas nuolinäppäimillä. Kolmannella rivillä järjestyksessä vasemmalta oikealle "tunti", "minuutti", "sekunti". Liiku asetusten välillä painikkeilla "vasen" ja "oikea". Vaihda haluamasi arvot painikkeilla "ylös" ja "alas".

#### Kieli (Language)

Valikosta voidaan laitteen kieli vaihtaa English (Englanti), Suomi, Ruotsi, Norja, Tanska, Tsekki, Ranska, Saksa, Unkari, Italia

#### Salasana

Laitteelle on mahdollista määrittää salasanakysely etsimällä valikosta kohta "Salasana" ja valitsemalla siihen arvo "ON" (päällä). Tämän jälkeen avautuvaan valikkoon syötetään haluttu nelinumeroinen salasana. Toiminto otetaan pois päältä valitsemalla asetukseen "OFF" (pois päältä). Kun salasana on otettu käyttöön, ei laitteen asetuksia voi muuttaa testitilassa ilman oikean salasanan syöttämistä.

#### Nimeä uudelleen

Tässä asetuksessa voit nimetä kameran uudelleen. Uusi nimitieto leimautuu saapuvien kuvien aikaleimatietoon Uovision logon perään. Myös saapuva sähköposti tulee antamallasi lähettäjän nimellä esim UM785. Toiminto on hyödyllinen mikäli käytössäsi on kaksi tai useampi laite jolloin näet erottaa heti saapuneet sähköpostikansiosta miltä kameralta kuva on tullut esim UOV1 vai UOV2 lähettäjän nimenä.

#### Ylikirjoita

Valikosta voidaan kytkeä yli kirjoitus toiminto päälle (ON) tai pois (OFF). Mikäli toiminto on päällä, laite kirjoittaa SD muistikortin täytyttyä uudet kuvat tai videot entisten päälle, vanhimmasta päästä alkaen. Toiminto on hyödyllinen mikäli käytössä on pieni kapasiteettinen SD muistikortti esim 4GB. Toiminnon ansiosta kameraan ei välttämättä tarvitse hankkia suuren kapasiteetin omaavaa kalliimpaa SD muistikorttia, vaan kuvausta voidaan pyörittää luuppina 4GB - 8GB kapasiteetin pienemmillä ja hinnaltaan edullisemmilla SD muistikorteilla.

#### Vie asetukset

Synkronoi kamerassa muutetut asetukset SET tilassa kamerasta pilven toteutettavaksi. ON tilassa suorittaa automaattisesti.

#### Lataa asetukset

Synkronoi pilven muutokset SET tilassa kameraan. ON tilassa suorittaa automaattisesti.

## SD muistikortin alustus (Muistikortin tyhjennys/Formatointi)

Valitse painikkeilla "ylös" ja "alas" valikosta kohta "Alustus" ja siirry valikkoon painamalla "ok". Valitse joko "kyllä" tai "ei". Hyväksy valinta painikkeella "ok" ja poistu valikosta painamalla "MENU". Huom! Mikäli valitset kyllä ja vahvistat painamalla "ok", SD-muistikortin kaikki tiedot poistetaan.

## **Tehdasasetus**

Kameran tehdasasetukset on palautettavissa etsimällä valikosta kohta "tehdasasetus" ja painamalla painiketta "ok". Laite siirtyy tehdasasetusten palautuksen jälkeen automaattisesti SETUP tilan esikatseluun.

## Ohjelmistoversio

Tässä valikossa näet kameran kyseisen ohjelmistoversion esim. M2.02.31 M00.14 tai uudemman

## KAMERAN ETÄOHJAUS JA ETÄKOMENNOT

Kameraa voidaan etäohjata omalla matkapuhelimella ilmaisen WebPortaali APPsi ohjelmiston avulla. Ohjelmisto ladattavissa Google Play kaupasta Android puhelimiin tai Apple Store kaupasta iOS puhelimeen. Löydät ohjelmiston hakusanalla: LinckEazi

Kotitietokoneella etäohjaus onnistuu kirjautumalla LinckEazi pilvipalveluun osoitteessa: https://www.linckeazi.com/

## 3G (tai 2G) LANGATTOMAT GSM PEITTOALUEET

Esim. Suomessa Sonera ja Elisa teleoperaattoreilla ovat kattavat langattomat peittoalueet myös harvaan asutuilla alueilla. Liittymää hankkiessa kannattaa ensin selvittää teleoperaattorien tarjoamat 3G peittoalueet aiotulle kameran sijoituspaikalle. Mikäli alueella ei toimi kuin 2G nettiyhteys, kameraa ei ole mielekästä asettaa lähettämään isoja videoita.

## HUOMIOITAVAA KÄYTTÖTURVALLISUUDESTA

Laite ei ole lelu joten älä jätä sitä lasten ulottuville. Älä jätä paristoja laitteen sisään pitempi aikaisen varastoinnin ajaksi paristojen vuotovaaran vuoksi. Takuu ei kata käyttäjän aiheuttamista käyttövirheistä aiheutuneita vikoja. Laitteella on 1 vuoden (12kk) takuu valmistus ja materiaalivirheille.

## TAKUU

Valmistajan rajoitettu takuu: Tällä kameralla on tehtaan myöntämä 12kk takuu alkaen ostopäivästä. Takuu koskee valmistus- tai materiaalivirheitä. Takuu on voimassa kun kamera on ostettu valtuutetulta jälleenmyyjältä. Takuutilanteessa laite ensisijaisesti korjataan tai toissijaisesti korvataan vastaavalla tuotteella. Esitä takuutilanteessa aina ostokuitti joka todistaa kameran kuuluvan oikealle omistajalle. Takuu kattaa vain kameran normaalikäytössä aiheutuneet viat jotka johtuvat valmistus- tai materiaalivirheestä. Takuu ei korvaa kameran normaalia kulumista käytössä. Takuu on voimassa vain mikäli kameraa ei ole omatoimisesti korjattu tai modifioitu. Kameran merkit kuten sarjanumero on tallella, kamera ei ole vaurioitunut ulkoisesta iskusta, väärinkäytöstä tai muusta käyttäjän huolimattomuudesta. Mahdollisen tuotevikaepäilyn esiinnyttyä ota viipymättä heti yhteys ensisijaisesti kameran myyjään.

## KAMERAN ASENTAMINEN PUUHUN

Kamera kannattaa kiinnittää tarpeeksi suureen puuhun sillä tuuli huojuttaa ohutrunkoisia puita herkemmin ja se saattaa aiheuttaa kuvauksen aikana liikettä tai turhia kuvia. Risut, pitkät heinät ja pienet huojuvat oksat kuvauslinjalla ovat myös häiriötekijöitä kuvatessa. Älä myöskään asenna kameraa vasten nousevaa tai laskevaa aurinkoa sillä se saattaa aiheuttaa häiriötä valotuksessa. Kamera kannattaa myös suojata uteliaiden katseilta ja huomioitava esim talviset keliolosuhteet. Älä kiristä kameran kiinnitysvyötä liian tiukalle sillä tuo saattaa tapaturmaisesti katkaista kameran kameran kiinnityskorvat.

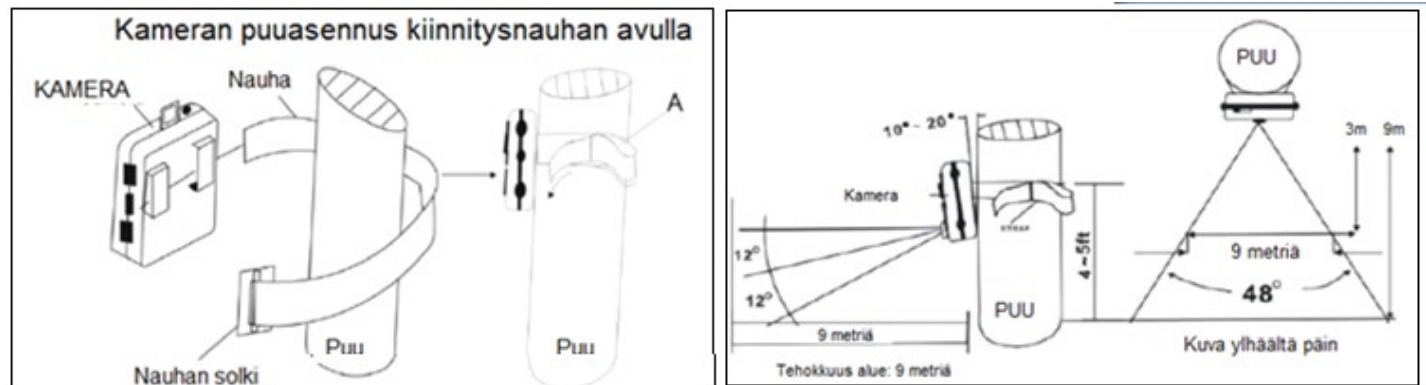

ASETA KAMERA AIOTUN KOHTEEN "RINNANKORKEUDELLE" SUORAAN ETEENPÄIN VAAKATASOSSA.

## Ennen kuvauksen aloittamista varmista maanomistajan / kiinteistön haltijan lupa kuvaamiseen alueella

## Yleisiä kysymyksiä:

- 1. Kamera vaihtoi itsestään videolähetyksestä kuvalähetykselle. Miksi?
	- Kun paristojen tai ulkoisen virtalähteen jännite laskee (alle 5,5V) niin kamera tunnistaa ettei se jaksa lähettää enää videoita vaan se vaihtaa tuolloin automaattisesti kuvalähetykseen. Kuvalähetyksen loputtua se kuitenkin kuvaa SD kortille kunnes virta on kaikki loppu. Alhaisesta paristojen tilanteesta kamera päivittää tiedon pilvipalveluun
	- Syksy ja pakkanen vaikuttavat virransaantiin suositus käyttää ulkoista akkua tai virtalähdettä videolähetyksen ollessa päällä
	- Muista vaihtaa kuvalähetys takaisin videolle kun vaihdat virtalähteen
	- Vaihda aina uudet paristot samalla kun vaihdat ulkoisen akun täysinäiseen

## 2. Kamera ottaa kuvia SD kortille ja ei siten lähetäkään mitään?

- Tarkasta kameran SD Muistikortti ja erityisesti onko SD muistikortissa luku/kirjoitusnopeus merkintöjä. Mikäli näet pienellä painetun merkinnät esim 40MB/s – 100MB/s, on SD muistikortti turhan nopea ja kamera ei poimi kuvatiedostoa lähetystä varten. Kts alapuolen kuva:

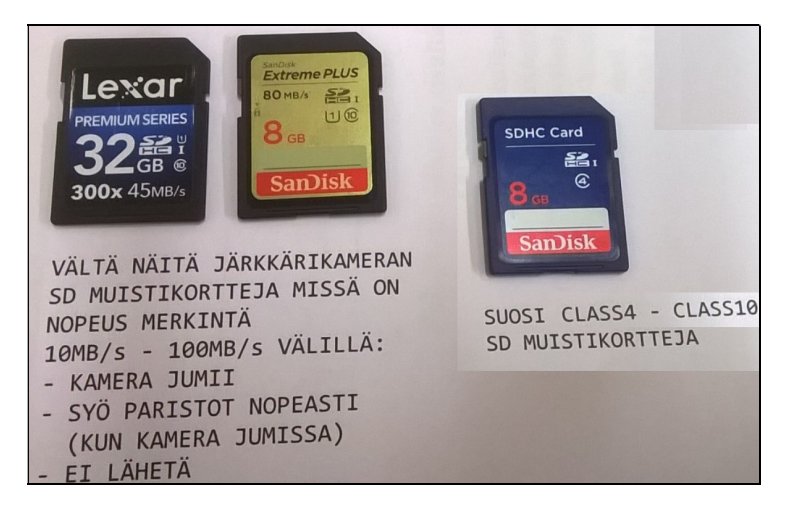

#### 3. Onko kamera operaattorin verkossa?

 Kamera poimii operaattorin verkosta aina seuraavat tiedot automaattisesti: verkon signaali status, päivämäärä ja kellonaika. Tietojen oikeellisuudesta vastaa verkon tarjoaja.

#### 4. Mistä tiedän mikä on kameralleni paras liittymä?

- Mikäli kamerasi lähettää isot still kuvat alle 45sek kuluessa tai 10 sek HD videot n 2 min kuluessa, silloin liittymäsi on kameran toimintaan sopiva ja se käyttää aina valitsemaansa parasta datayhteyttä 3G:llä
- Liittymän nopeus oltava vähintään 21MB/sek

#### 5. Hankin "Data-Tabletti" nettiliittymän. Kamera ei lähetä?

 Lähetysongelmien vuoksi vältä käyttämästä Data-Tabletti liittymiä jotka käyttävät eri APN yhteysosoitteita kuin normaalit mobiililaitteiden nettiliittymät.

#### 6. Minkä kokoisen SIM kortin laitteeseen hankin?

Kuvassa näkyvä SIM kortti on tavallinen isoin mahdollinen SIM kortti.

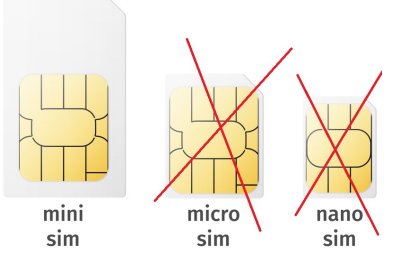

#### 7. Kamera ilmoittaa "No SIM" kaikilla SIM korteilla

- Tarkasta ulkoisen akun tai virtalähteen tilanne
- Tarkasta paristojen kunto
- Onko PIN koodi poistettu SIM kortista?
- Onko PrePaid liittymän avaussoitto tehty matkapuhelimella?

#### 8. Kamera lopetti yllättäen lähettämisen?

- Prepaid liittymä saattaa olla käytetty loppuun. Lataa tarvittaessa operaattorin www sivuilta lisää puheaikaa SIM kortin numeroon
- Paristot ovat tyhjät tai niiden kunto heikko
- Tarkasta ettei "AIKAVÄLIKUVAUS" tai "TYÖAIKA" kuvaus ole vahingossa päällä

#### 9. Liiketunnistin ei ota kaukaa?

- Tarkasta paristojen kunto, käytä talvella akkua
- Tarkasta ettei käytössä ole ladattavat akkuparistot, jotka eivät anna kameralle yhtä paljon virtaa kuin 1.5V alkalit
- Tarkasta ja kokeile kuvausta toisella SD muistikortilla
- Kylmä auto ei ole verrattavissa lämpöä hehkuvaan riistaeläimeen (PIR liiketunnistimen toiminta perustuu lämpöliike havaintoon)

#### 10. Kamera ottaa liikaa kuvia ja kuvissa ei näy mitään?

- Aseta liiketunnistin Auto tai Matala asentoon. Korkea asento ottaa kohteet kaukaa ja myös leveältä, jolloin esim kameran takaa eteen siirtyvät kohteet ovat laukaisseet kameran ja kohde ei ole ennättänyt kuvaan
- Katso kuvasta mikä on ollut tallentunut lämpötila tieto. Mikäli lämpötilatieto on ollut korkeampi kuin vuodenaikaan kuuluva lämpötila, on mahdollista että aurinko on lämmittänyt kameraa tai puunrunkoa missä se on ollut kiinnitetty. Vasten kameraa paistava aurinko ja sen lämpösäteily aiheuttaa PIR lämpöliiketunnistimelle väärän hälytyksen. Tämä voi tapahtua erityisesti silloin jos kamera on kohtisuoraan vasten paistavaa aurinkoa esim. klo 12 – 14 välisenä aikana
- Vaihda SD muistikortti. Viallinen tai epäyhteensopiva SD muistikortti aiheuttaa liiallista kuvausta (älä käytä micro SD korttia)

#### 11. Mikä on hyvä liiketunnistimen VIIVE aika?

- Kun lähetystoiminto on päällä 3G alueella, aseta VIIVE esim 30sek. jolloin kamera ehtii lähettää edellisen kuvan ennen uuden ottamista
- Kun lähetystoiminto ei ole päällä, VIIVE voi olla erittäin lyhytkin esim. 1 sek
- 10sek HD (720P) videolähetykselle viive voi olla aluksi olla esim 2min josta sitä voi kokeilla lyhentää

#### 12. Kamera ei lähetä kuvia uudella SIM kortilla?

- Poista uudesta SIM kortista PIN koodin kysely esim omalla matkapuhelimella
- Onko PrePaid liittymä avattu eli ensimmäinen testisoitto soitettu matkapuhelimella? Lue PrePaidin avausohjeet mukana tulleen liittymän ohjeista
- Katso ja tarkasta pilvipalvelutilin asetukset

#### 13. Kamera ei tallenna?

- Tarkasta SD muistikortti ja vaihda se tarvittaessa uuteen
- Tarkasta ettei käytössäsi ole micro SD muistikortti (adapterilla) ja vaihda tavallinen SD muistikortti kameraan. Kamera ei toimi micro SD muistikortilla
- SD muistikortin lukitus on päällä
- Käyttämäsi SD muistikortti on liian nopea lukuvasteeltaan (vältä nopeuksia 40MB/s 100MB/s)

## 14. Lämpötilamittari näyttää liian kylmää?

**Mittarin toleranssi on +/- 2C astetta** 

#### 15. Kamera ei lähettänyt kaikkia kuvia tai videoita?

Eri operaattoreiden paikallisessa verkossa voi olla ruuhkaa ja lähetys ei ole onnistunut (verkko varattu). Valitse alueelle hyvän

kenttävoimakkuuden omaava verkkopalvelujen toimittaja jolla on voimakas signaali. Tarkasta myös käytössä oleva SIM kortti ja sen toimivuus. \* Pyydä tarvittaessa operaattorilta dataliikenneraportti ja vertaa kirjautuneita lähetysaikoja vs saapuneet kuvat. Kamera on saattanut aloittaa lähetyksen mutta yhteys on pätkinyt lähetyksen aikana jonka vuoksi kuva ei saapunut.

\* Tarkasta ovatko asetukset oikein

\* Katso ettei TYÖAIKATAULU estä kuvaamista esim väärin asetetut alkamis (start) ja loppumis (stop) ajat

\* Kameraa ei saa käyttää liian kylmissä olosuhteissa: Käyttölämpötila: -30°C …. +60°C

#### 16. Login Fail (kirjautumisvirhe ilmoitus) teksti operaattorin nimen paikalla?

- Poista SIM kortti ja asenna uudestaan
- **PrePaid maksuaika on loppu**
- Kokeile toimintaa toisella / uudella SIM kortilla (SIM kortti voi olla viallinen)

#### 17. Kamera tyhjentää paristot vuorokaudessa?

- Vaihda SD muistikortti. Epäyhteensopiva kortti voi jumia kameran jatkuvasti päälle
- Heikko operaattorin kenttä pakottaa kameran hakemaan parempaa signaalia tiuhempaan

#### 18. Vältä lähettämästä useita etäkäsky komentoja kameralle peräjälkeen. Kameran toiminta voi häiriintyä useiden päällekkäisten pyyntöjen saapumisen vuoksi

## 19. Kamera ei reagoinut lähetettyyn etäkäsky komentoon?

Kamera on mobiililaite, kuten matkapuhelinkin ja kenttä voi olla alueellisesti tilapäisesti heikko.

#### 20. Etäkomentojen perille meno kameralle saakka riippuu usein teleoperaattorista.

- Tyhjennä kameran SIM kortilta sinne saapuneet "roska" tekstiviestit säännöllisesti
- Aseta kameran liittymään "MAINOSESTO" tekstiviestein saapuvien mainosten estämiseksi

#### 21. Värit ja valoisuus vaihtelevat kuvien välillä

- Kamera määrittää värit ja valkotasapainon automaattisesti jolloin valonvoimakkuus voi vaihdella kuvien välillä
- Kuvasarjoissa ensimmäinen kuva otetaan nopeasti jolloin valon mittaus vaihtelee seuraavissa kuvissa ja voi aiheuttaa valoisuuden vaihtelua

#### 22. Kamera ottaa tyhjiä kuvia/videoita

- Tarkasta että kamera on asennettu kiinteästi. Tuulella kameraa heiluttava puu saattaa aiheuttaa tyhjiä kuvia
- Säädä kameran PIR liiketunnistimen toimintasektori vapaalle alueelle
- Poista oksat ja ruohot kameran edestä
- Läheltä kameraa ja nopeasti liikkuva kohde voi aiheuttaa tyhjän kuvan jolloin kamera ei ehdi ottaa siitä kuvaa
- Aurinko ja lämpöaallot voivat myös aiheuttaa kameran laukaisemisen
- Älä aseta kameraa vasten nousevaa tai laskevaa aurinkoa
- Älä aseta kameraa virtaavan tai auringossa väreilevän veden ääreen

## 23. Kuvat ovat epäselviä

- Kuvantarkkuuteen vaikuttaa useita eri tekijöitä
- Epäselvät kuvat voivat aiheutua tarkennuksesta: kameran etäisyys kohteesta, puut, pensaat, voivat vaikuttaa tarkennukseen
- Sumu, kondensio, vesipisarat, lumi, pöly, suora auringonvalo, voivat heikentää kuvanlaatua
- Jos kohde liikkuu se voi aiheuttaa epäselvyyttä kuvissa. Tämä korostuu hämärässä
- Suoraan kameran yläpinnassa kiinni oleva kohde aiheuttaa yökuviin vastaheijasteen salaman väläykestä. Siirrä kameraa alemmaksi jolloin yläpuolella oleva pinta ei aiheuta heijastusta salaman ollessa päällä

## 24. Millaisia paristoja ostan?

- Käytä aina korkealaatuisia 1,5V AA alkaliparistoja (12KPL)
- Älä sekoita erimerkkisiä paristoja keskenään
- Älä sekoita alkaliparistoja Lithium paristojen kanssa tai ladattavien akkuparistojen kanssa

Lähetettyihin kuviin tallentuvat aikaleima ja muut tiedot:

 $\overline{1}$ 

**UM785** 

**LEAG MASTER** 

**CONTRACTOR** CONTRACTOR

**ACCESS** 17/05/2016 11:42:06 PIR Trigger 011 26°C 0009

Mahdollisissa ongelmatilanteissa tai muissa kysymyksissä ota tarvittaessa yhteys Uovision myyjääsi.

**College** 

VALMISTAJAN KOTISIVUT: www.uovision.com Suomenkieliset käyttöohjeet: www.uovisionsuomi.fi

© Copyright UovisionSuomi 2018 Edition 1

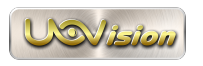